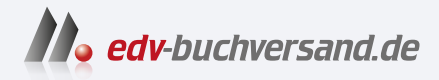

# Canon EOS R10 Das Handbuch zur Kamera

**» Hier geht's direkt [zum Buch](https://www.edv-buchversand.de/product/rw-9379/Canon%20EOS%20R10%20-%20Das%20Handbuch%20zur%20Kamera)**

# DIE LESEPROBE

Diese Leseprobe wird Ihnen von www.edv-buchversand.de zur Verfügung gestellt.

# Kapitel 7 **Alle Menüs und Einstellungen im Überblick**

Ihre Canon EOS R10 bietet zahlreiche Funktionen, die Sie im Fotoalltag zwar nicht immer brauchen werden, die aber in einigen Situationen wichtig werden können. In diesem Kapitel sind daher alle wesentlichen über das Menü erreichbaren Kameraeinstellungen aufgeführt, sofern sie nicht bereits in Kapitel 2, »Autofokus und Schärfe«, sowie in Kapitel 4, »Filmen mit der Canon EOS R10«, ausführlich beschrieben sind.

# **7.1 Einstellungsmöglichkeiten über das Menü**

Die wichtigsten Aufnahmeparameter lassen sich nach dem Drücken der Schnelleinstellungstaste über den Monitor festlegen. Um den sperrigen Begriff »Schnelleinstellungstaste« zu vermeiden, wird im Buch in der Regel von der SET-Taste oder der Q-Taste gesprochen. Allerdings bietet die EOS R10 noch weitaus mehr Einstellungsmöglichkeiten, die nur über das Menü zu erreichen sind. Das Menü rufen Sie über die MENU-Taste an der Rückseite der Kamera auf, anschließend stehen Ihnen sieben farblich unterteilte Hauptregister zur Verfügung:

- – Aufnahmemenü **Aufnahme** (rot)
- **EXE** Autofokusmenü **AF** (magenta)
- LE Wiedergabemenü **Wiedergabe** (blau)
- ((♥)) Netzwerkmenü **Wireless-Funktionen** (violett)
- $\blacklozenge$  Einstellungsmenü **Einstellung** (gelb)
- – Individualfunktionen **C.Fn** (orange)
- <del>★ My Menu</del> (grün)

Die einzelnen Register sind jeweils noch einmal in *sekundäre Register* unterteilt. Über die INFO-Taste auf der Kamerarückseite können Sie zur jeweils nachfolgenden Hauptregisterkarte wechseln, während Sie mit dem Hauptwahlrad oder den Kreuztasten rechts/links die darunterliegenden sekundären Register ansteuern.

Mithilfe des Schnellwahlrads können Sie die Funktionen innerhalb des Registers ansteuern und über die SET-Taste Einstellungsdetails aufrufen oder auch bestätigen. Durch nochmaliges Drücken der MENU-Taste verlassen Sie die jeweils ausgewählten Einstellungsdetails. Alternativ können Sie die gewünschten Menüeinträge und Einstellungsdetails auch über eine Berührung auf dem Monitor vornehmen. Tippen Sie dazu einfach mit dem Finger auf die entsprechende

56

Stelle des Monitors. Damit Sie alle Menüs kennenlernen können, stellen Sie den manuellen Modus **M** ein. In der Vollautomatik  $\mathbf{A}^{\dagger}$  (auch *automatische Motiverkennung* genannt) stehen z. B. nicht alle Menüs zur Verfügung.

### **Monitorabbildungen**

Die im Buch abgebildeten Aufnahmen, die den Monitor der EOS R10 im Fotomodus zeigen, können unter Umständen von der Originalansicht Ihrer EOS R10 abweichen. Diese Abweichung ist technisch bedingt, da das Signal für die Aufzeichnung des Bildes oftmals nicht so übertragen wird, wie es auf dem Monitor aussieht. Die Abweichungen beziehen sich aber lediglich auf die optische Anordnung einiger Elemente, inhaltlich zeigen die Abbildungen genau die Informationen, die auch in der Originalansicht verfügbar sind. Einige Menüs werden im Videomodus verändert angezeigt, und die jeweiligen Funktionen werden ausführlich in Kapitel 4, »Filmen mit der Canon EOS R10«, beschrieben.

Da die Kameramenüs in der Regel von *Monitor* sprechen, handhabe ich das hier im Buch auch so. Alternativ sind die Begriffe *Touchscreen*, *Bildschirm* oder *LC-Display* gebräuchlich.

# **7.2 Aufnahmemenü (rot)**

In den zehn Aufnahmemenüs der EOS R10 finden Sie unter anderem die Einstellungen zur Bildqualität. Hier können Sie z. B. zwischen dem JPEG- und dem Raw-Format wechseln. Die Objektivkorrektur hilft Ihnen dabei, Bildfehler wie die Vignettierung automatisch zu korrigieren. Über **Steuerung externes Speedlite** legen Sie fest, wie sich der Blitz in unterschiedlichen Aufnahmesituationen verhalten soll, während Sie mit **Weißabgleich** und **Bildstil** die Wirkung Ihrer Bilder beeinflussen können. Die Einstellungen für Mehrfachbelichtung oder HDR-Aufnahmen finden Sie ebenfalls im Aufnahmemenü, aber auch die Konfigurationsmöglichkeiten zur Bildschirmanzeige, zur Videoaufnahme und zum Auslösungsverhalten.

### **7.2.1 Aufnahme 1**

Im ersten Register können Sie die Bildqualität der Aufnahmen sowie Ausschnitt bzw. Seitenverhältnis einstellen.

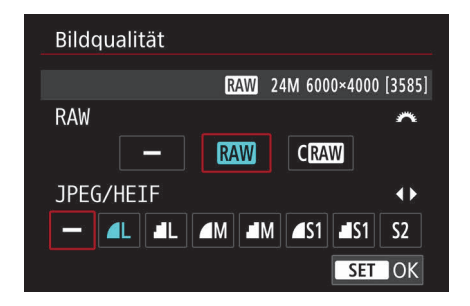

**Abbildung 7.1** *Eines der wichtigsten Kriterien für die Bildqualität ist die Auswahl des Formats und der Bildauflösung.*

**Bildqualität |** Die erste und wichtigste Einstellung kommt auch gleich zu Beginn des ersten Aufnahmemenüs: Die **Bildqualität** ist im Auslieferungszustand auf **L**, das heißt auf das große JPEG/HEIF-Format, eingestellt. Entscheiden Sie sich für JPEG/HEIF, können Sie die Bildgröße und Qualität der Aufnahmen über das Schnellwahlrad wählen. Im Raw-Format wird stets die volle Auflösung genutzt. Aufnahmen im **cRAW**-Format nutzen eine stärkere Komprimierung, was zu einer kleineren Dateigröße führt, aber auch einen geringen Qualitätsverlust mit sich bringt. Dafür kann die Kamera die kleineren cRAW-Daten schneller auf die Karte schreiben. Wenn Sie jedoch ausreichend große Speicherkarten nutzen und Geschwindigkeit keine Rolle spielt, empfiehlt es sich, immer mit der größtmöglichen Auflösung und der geringsten Komprimierung zu arbeiten. Mithilfe einer Bildbearbeitungssoftware können Sie die Auflösung nachträglich problemlos reduzieren, umgekehrt geht das jedoch nicht. Wenn Sie z. B. **RAW** ausgewählt haben, erscheint im oberen Infobereich **24M 6000×4000 [3585]** (siehe Abbildung 7.1). Der erste Wert zeigt die Anzahl der Megapixel, der zweite die Bildauflösung und der Wert in Klammern die Anzahl der verbleibenden möglichen Aufnahmen bei dieser Bildqualität. Die Zahl der noch möglichen Aufnahmen variiert natürlich je nach Speicherkarte und Anzahl der bereits darauf befindlichen Aufnahmen. Möchten Sie sowohl das Raw-Format nutzen als auch Aufnahmen im weitverbreiteten JPEG/HEIF-Format machen, wählen Sie einfach beide Formate gleichzeitig. Das kann sinnvoll sein, wenn Sie Freunden nach einem gemeinsamen Urlaub direkt ein paar Fotos mit auf den Weg geben möchten. Raw-Aufnahmen können nur mit spezieller Software geöffnet werden, während JPEG/HEIF-Aufnahmen problemlos auf jedem Computer und den meisten Smartphones angezeigt werden können.

**Dual Pixel RAW |** Wenn Sie den Schärfepunkt der Aufnahme nachträglich verändern möchten, aktivieren Sie die Funktion **Dual Pixel RAW**. Diese Funktion steht sowohl für **RAW** als auch für **cRAW** zur Verfügung, und im Vergleich zu herkömmlichen Raw-Aufnahmen verdoppelt sich der Speicherbedarf nahezu. Sie sollten diese Funktion daher nur bei Bedarf, beispielsweise bei Porträtaufnahmen nutzen, denn hier liegt der Autofokus je nach Kameraeinstellung oftmals ein paar Millimeter daneben. Mit dieser Funktion können Sie den Schärfepunkt dann nachträglich auf die Augen setzen. Wie das genau funktioniert, erfahren Sie in Abschnitt 2.7, »Dual Pixel RAW nutzen«.

**Seitenverh. Fotos |** Standardmäßig werden Fotos im Seitenverhältnis von 3:2 (Breite zu Höhe) aufgenommen. Alternativ sind Aufnahmen im Verhältnis 1:1, 4:3 oder 16:9 möglich. Allerdings verändert sich mit dem Seitenverhältnis auch die Bildauflösung: Während bei **3:2** eine Maximalauflösung von 6.000 × 4.000 Pixeln möglich ist, sinkt sie bei einem Verhältnis von 1:1 auf 4.000 × 4.000 Pixel. Wenn Sie z. B. ein Video drehen, hat es ein Seitenverhältnis von 16:9. Möchten Sie im Video nun zusätzlich Fotos zeigen, ist es praktisch, wenn diese bereits im richtigen Verhältnis vorliegen. Auch wenn Sie später eine Diashow auf einem 16:9-Fernseher präsentieren möchten, werden bei einem herkömmlichen 3:2-Bild schwarze Ränder rechts und links stehen bleiben. Fotos im 16:9-Format hingegen nutzen die volle Breite eines Fernsehers mit diesem Seitenverhältnis aus. Das 1:1-Seitenverhältnis ist sinnvoll, wenn Sie beispielsweise Fotos für Instagram erstellen, denn die Vorschaubilder dort werden in diesem Seitenverhältnis dargestellt. Fotografieren Sie im Raw-Format, werden die Aufnahmen ohnehin immer im 3:2-Format aufgezeichnet, allerdings wird die Information zum Seitenverhältnis in den Exif-Daten hinterlegt. Öffnen Sie die Raw-Fotos später mit der Software Digital Photo Professional oder in Lightroom, werden die Fotos im ausgewählten Seitenverhältnis angezeigt. Im Livebild sehen Sie lediglich den Bildausschnitt, der dem Seitenverhältnis entspricht, während im Sucher Linien den aufgezeichneten Bildausschnitt begrenzen.

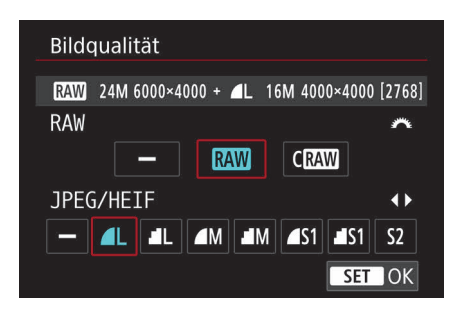

**Abbildung 7.2** *Sofern Sie das Seitenverhältnis 1:1, sinkt die maximale Auflösung auf 4.000 × 4.000 Pixel.*

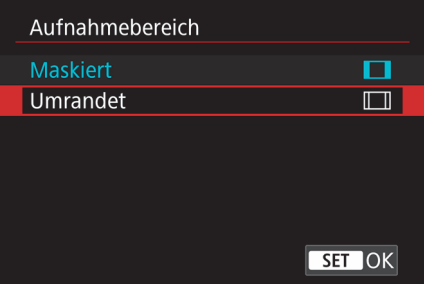

**Abbildung 7.3** *Den Außenbereich bei der Verwendung eigener Seitenverhältnisse können Sie entweder ausblenden (Maskiert) oder durch Linien abtrennen lassen (Umrandet).*

Im Menü **Seitenverh. Fotos** stehen über die Taste INFO die Einstellungen für den **Aufnahmebereich** zur Verfügung. Standardmäßig ist die Option **Maskiert** einstellt, und dadurch wird auf dem Monitor nur der verwendete Bildausschnitt angezeigt. Wählen Sie **Umrandet**, so zeigt der Monitor das komplette Bild, während die Ausschnitte durch Balken im Bild dargestellt werden.

### **7.2.2 Aufnahme 2**

Im zweiten Aufnahmemenü nehmen Sie Einfluss auf die Belichtung der Fotos und legen die Einstellungen für HDR-Aufnahmen fest.

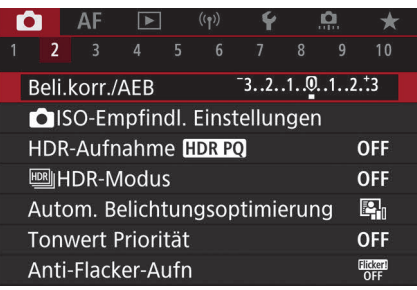

**Abbildung 7.4** *Gerade bei Aufnahmen im JPEG-Format sollte die Belichtung stimmen. Alle erforderlichen Einstellungen nehmen Sie im zweiten Aufnahmemenü vor.*

**Belichtungskorrektur/-reihe |** Hier können Sie die Belichtung anpassen oder eine Belichtungsreihe einstellen. Drehen Sie nach Auswahl des Menüpunkts **Beli.korr./AEB** das Schnellwahlrad nach rechts, um unterbelichtete Aufnahmen aufzuhellen, oder nach links, um eine überbelichtete Aufnahme auszugleichen. Die Belichtungskorrektur steht nur in den Programmen **P**, **Tv**, **Av** und **M** zur Verfügung. Außer in **M** können Sie die Belichtungskorrektur auch ohne Menüaufruf einfach über das Schnellwahlrad vornehmen. Sobald Sie den LOCK-Schalter auf der Kameraoberseite betätigen, sind alle Wahlräder standardmäßig blockiert, und eine vorgenommene Einstellung kann nicht mehr aus Versehen verändert werden.

Wenn Sie sich in der jeweiligen Situation nicht sicher sind, welche Belichtung optimal ist, bietet die EOS R10 die Belichtungsreihe **AEB** (*Auto Exposure Bracketing*). Dabei werden drei unterschiedlich belichtete Fotos nacheinander aufgenommen, sodass Sie sich später das beste Foto aussuchen können.

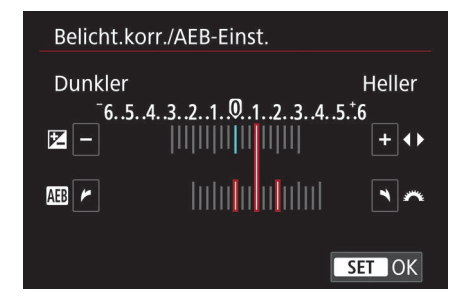

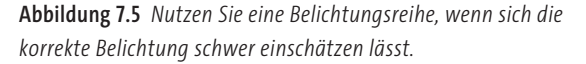

Die Einstellung erfolgt über das Hauptwahlrad oben auf der Kamera. Sie sehen zwei rote Balken auf dem Monitor, die sich auseinanderbewegen. Die Ziffern auf der Skala stellen die Blendenwerte dar. Über das Schnellwahlrad lässt sich die Gesamtbelichtung noch nach oben oder unten verschieben – die voreingestellte Belichtungsreihe bleibt dabei erhalten. Es empfiehlt sich, die Reihenaufnahme zu aktivieren, denn hier müssen Sie den Auslöser lediglich gedrückt halten, um drei Bilder in Folge aufzunehmen. Die Einstellungen zur Belichtungsreihe bleiben bis zum Ausschalten der Kamera gespeichert, während die eingestellte Belichtungskorrektur auch nach dem Aus- und Einschalten erhalten bleibt.

**ISO-Empfindl. Einstellungen |** Der ISO-Wert hat maßgeblichen Einfluss auf die Belichtung eines Fotos, und wenn Blende und Verschlusszeit ausgeschöpft sind, kann ein entsprechender ISO- Wert für ein korrekt belichtetes Foto sorgen. Standardmäßig wählt die EOS R10 den ISO-Wert automatisch, doch nicht immer führt diese Wahl zum gewünschten Ergebnis, deshalb können Sie die Standardeinstellungen auch individuell anpassen.

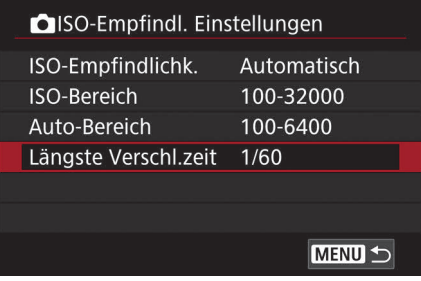

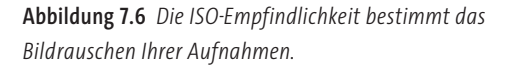

### - **ISO-Empfindlichk.**

Ist die Option **Automatisch** gewählt, stellt die Kamera den ISO-Wert ein, der in Kombination mit der Blende und der Verschlusszeit ein optimal belichtetes Foto erzeugt. Dennoch kann die Entscheidung der Kamera unpassend sein: Unter Umständen wählt sie bei kleinstmöglicher Blende eine Verschlusszeit von 1/60 s und den ISO-Wert 6.400. Durch einen so hohen ISO-Wert ist das Bildrauschen deutlich sichtbar. Je nach Brennweite oder bei Einsatz eines Stativs könnten Sie vielleicht auch mit einer längeren Verschlusszeit ein nicht verwackeltes Bild aufnehmen. Wenn Sie in einem solchen Fall das Bildrauschen reduzieren möchten, können Sie alternativ zur automatischen ISO-Wahl einen geringeren ISO-Wert fest einstellen.

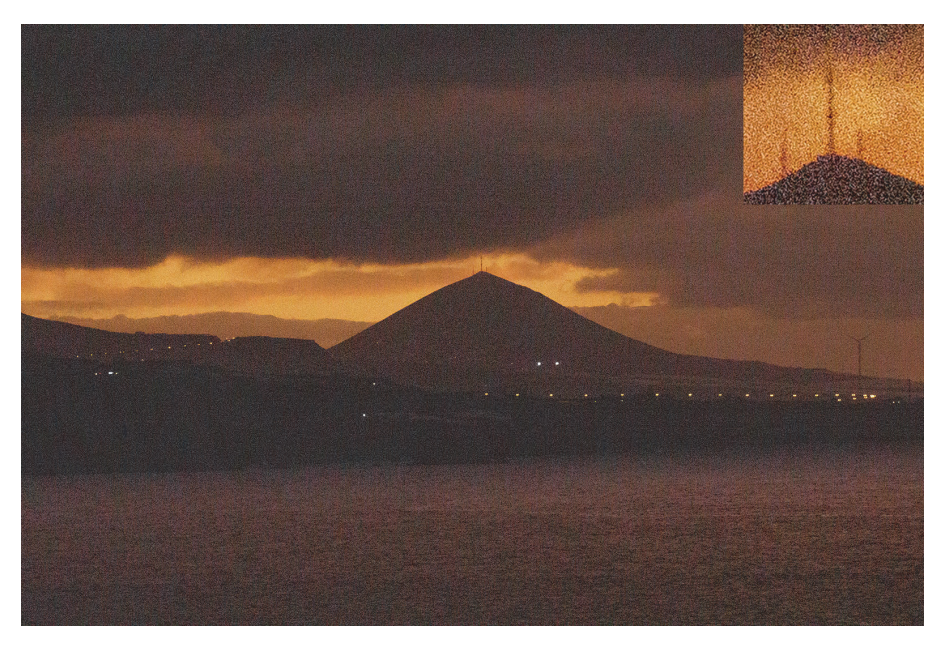

**Abbildung 7.7** *Sie können zwar mit ISO 51.200 fotografieren, doch tritt das Bildrauschen hier deutlich zutage.* 200 mm | ƒ11 | 1/160 s | ISO 51.200

Die manuelle Wahl kann allerdings auch Nachteile haben. Stellen Sie in dunkler Umgebung einen geringen ISO-Wert ein, muss die EOS R10 unter Umständen eine sehr lange Verschlusszeit wählen, die zu verwackelten Aufnahmen führt. Wählen Sie einen höheren ISO-Wert, können Sie durch eine kürzere Verschlusszeit trotz schlechter Lichtverhältnisse eine verwacklungsfreie Aufnahme erhalten. In der Regel sollte es Ihr Ziel sein, den ISO-Wert und damit das Bildrauschen möglichst gering zu halten.

#### -**ISO-Bereich**

Standardmäßig können Sie ISO-Werte zwischen 100 und 32.000 festlegen, was für 90 % aller Aufnahmeszenarios völlig ausreichend ist. Nur in sehr dunkler Umgebung ist möglicherweise der maximal einstellbare ISO-Wert von 51.200 für eine korrekt belichtete Aufnahme erforderlich. Wählen Sie dazu über das Schnellwahlrad den Bereich **Minimum** oder **Maximum** und nach Druck auf die SET-Taste ebenfalls mit dem Schnellwahlrad den gewünschten Wert. Bestätigen Sie Ihre Auswahl wieder mit SET, und wählen Sie nun mit dem Schnellwahlrad den Eintrag **OK**. Nach erneutem Bestätigen über die SET-Taste sind die Einstellungen gespeichert, anschließend können Sie einen ISO-Wert aus dem festgelegten Bereich manuell auswählen. Die ISO-Werte für Videoaufnahmen lassen sich im Modus für Videoaufnahmen gesondert festlegen. Wie das funktioniert, erfahren Sie in Kapitel 4, »Filmen mit der Canon EOS R10«.

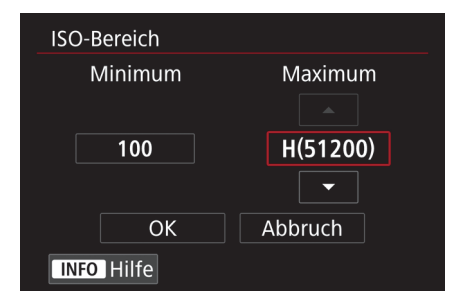

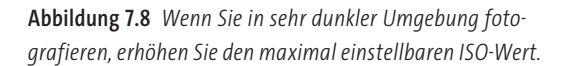

#### -**Auto-Bereich**

Einen guten Kompromiss zwischen der automatischen ISO-Empfindlichkeit und den manuellen ISO-Einstellungen bietet die Funktion **Auto-Bereich**. Hier können Sie den Bereich festlegen, in dem sich die automatische ISO-Wahl bewegen darf. Wenn Sie z. B. einen Wert von 100 bis 3.200 einstellen, wird die EOS R10 bei ausreichenden Lichtverhältnissen den geringsten Wert von 100 wählen. Je weniger Licht vorhanden ist, desto höher wird der gewählte ISO-Wert, aber eben nur bis zur Grenze von 3.200. Natürlich kann es passieren, dass der maximal eingestellte ISO-Wert nicht ausreicht, um das Verwacklungsrisiko ganz auszuschalten, aber für die meisten Aufnahmesituationen führen die Einstellungen zu guten Ergebnissen. Damit Sie den automatischen ISO-Bereich nutzen können, müssen Sie unter **ISO-Empfindlichk.** die Option **Automatisch** wählen.

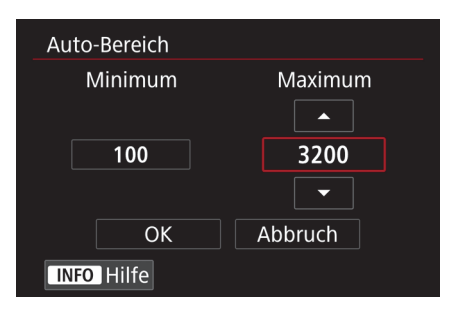

**Abbildung 7.9** *Reduzieren Sie den maximalen ISO-Wert, um Aufnahmen mit starkem Bildrauschen zu vermeiden.*

### -**Längste Verschl.zeit**

Grundsätzlich versucht die EOS R10 im Automatikprogramm, Verschlusszeiten zu wählen, bei denen die Aufnahmen unter normalen Bedingungen nicht verwackeln. Wenn Sie aber z. B. bei einer Städtetour aus dem fahrenden Bus heraus fotografieren oder sich die Motive schnell bewegen, können Verschlusszeiten von 1/30 s zu verwackelten Aufnahmen führen. Eine rauscharme, aber verwackelte Aufnahme mit ISO 100 ist leider unbrauchbar. Eine Aufnahme, die mit 1/250 s Verschlusszeit aufgenommen wurde und bei ISO 800 leichtes Rauschen zeigt, ist definitiv vorzuziehen. Wird also eine kürzere Verschlusszeit benötigt, müssen Sie der Kamera den gewünschten Wert vorgeben. Das funktioniert natürlich im Aufnahmeprogramm **Tv**, nicht aber in den Programmen **Av** und **P**. Hier kommt die Funktion **Längste Verschl.zeit** ins Spiel, denn sie sorgt nach Auswahl der Option **Manuell** dafür, dass die eingestellte Verschlusszeit nicht unterschritten wird. Es wird also anders als bei der sonstigen Automatik der höhere ISO-Wert zugunsten der kürzeren Verschlusszeit in Kauf genommen. Wenn in dunkler Umgebung keine korrekt belichtete Aufnahme bei der eingestellten Verschlusszeit möglich ist, wählt die Kamera dennoch eine längere Verschlusszeit. Durch Auswahl der Option **Auto** können Sie über das Hauptwahlrad festlegen, ob eine längere (**Langsamer**) oder kürzere (**Schneller**) als durch die Kameraautomatik ermittelte Verschlusszeit eingestellt werden soll. Das ergibt z. B. beim Einsatz von Objektiven ohne Bildstabilisator Sinn, da hier das Risiko einer verwackelten Aufnahme höher ist. Wenn die Kameraautomatik also in einer Aufnahmesituation eine Verschlusszeit von 1/50 s bei ISO 100 ermittelt, würde bei der schnelleren Einstellung **Auto(1)** die halbe Verschlusszeit, also 1/100 s mit ISO 200, eingestellt, bei **Auto(2)** 1/200 s mit ISO 400 und bei **Auto(3)** 1/400 s mit ISO 800.

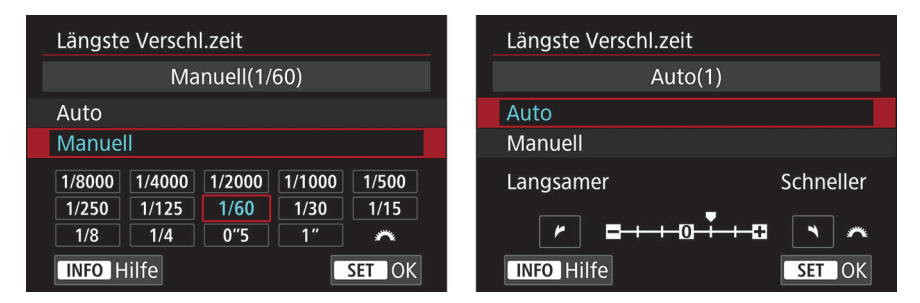

**Abbildung 7.10** *In vielen Fällen ist eine kürzere als die von der Kameraautomatik gewählte Verschlusszeit erforderlich.*

**HDR-PQ-Einstellungen |** HDR-Aufnahmen verfügen über einen höheren Dynamikumfang als herkömmliche Aufnahmen, für die Darstellung ist allerdings ein HDR-fähiger Monitor erforderlich. Über den Menüpunkt **HDR-Aufnahme HDR PQ** können Sie HDR-Aufnahmen aktivieren und dadurch werden Bilder nicht mehr im JPEG, sondern im alternativen Format HEIF gespeichert.

**HDR-Modus |** Nähere Informationen zum HDR-Modus erhalten Sie in Abschnitt 3.5.6, »HDR-Modus nutzen«.

**Autom. Belichtungsoptimierung |** Diese Funktion sorgt für hellere Schattenbereiche bei kontrastreichen Motiven. Standardmäßig wird die Optimierung im Aufnahmeprogramm **M** deaktiviert. Drücken Sie die INFO-Taste, um das Häkchen zu entfernen, wenn Sie die Belichtungsoptimierung auch im manuellen Modus nutzen möchten.

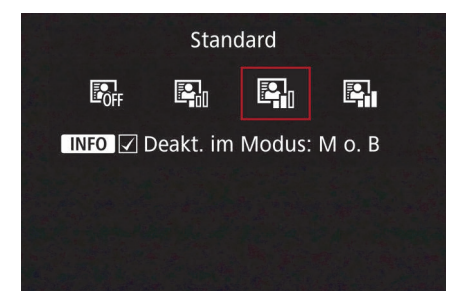

**Abbildung 7.11** *Die Autom. Belichtungsoptimierung sorgt für mehr Kontrast und erhöht die Helligkeit bei unterbelichteten Aufnahmen.*

**Tonwert Priorität |** In Lichtsituationen mit starken Hell-Dunkel-Unterschieden kann es passieren, dass in hellen Bereichen die Lichter ausbrennen. Um eine größere Dynamik herzustellen, sollten Sie die **Tonwert Priorität** (**D+**) aktivieren. Dadurch wird der minimale ISO-Wert auf 200 erhöht, was zu minimal höherem Bildrauschen führt, in der Praxis aber zu vernachlässigen ist. Die Option **Erweitert (D+2)** sorgt dafür, dass hellere Bildbereiche noch einmal besser geschützt werden. Sofern unter **HDR-Aufnahme HDR PQ** die Option **ON** gewählt ist, wird automatisch **D+** voreingestellt. Die **Tonwert Priorität** wirkt sich auch auf ein Raw-Bild aus!

**Anti-Flacker-Aufn |** Bestimmte Lichtquellen, z. B. Leuchtstofflampen, führen aufgrund ihrer Frequenz dazu, dass Aufnahmen vertikal unterschiedlich belichtet oder farblich nicht korrekt wiedergegeben werden. Die Funktion **Anti-Flacker-Aufn** erkennt solche Lichtquellen und minimiert die störenden Effekte. Sie können Flackern manuell erkennen, indem Sie nach Betätigung der SET-Taste im Bereich **Flicker!** die INFO-Taste drücken. Hier erscheint entweder **Erkannt** oder **Nicht erkannt**. Allerdings ist die Anzeige auf dem Bildschirm nicht immer korrekt, sodass ich die Funktion in Innenräumen lieber aktiviert lasse, denn ein deutlich sichtbares Flackern macht die Aufnahme in vielen Fällen unbrauchbar.

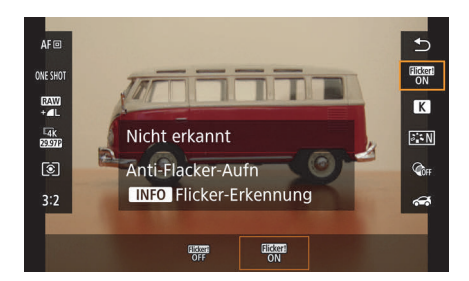

**Abbildung 7.12** *Sobald im Sucher die Meldung Flicker! erscheint, sollten Sie in jedem Fall die Anti-Flacker-Aufn aktivieren.*

### **7.2.3 Aufnahme 3**

Über das dritte Aufnahmemenü können Sie die Einstellungen für den externen Speedlite Blitz und die Messmethode festlegen.

**Blitzsteuerung |** Über den Menüeintrag **Blitzsteuerung** nehmen Sie Einstellungen zu externen Blitzen vor. Mehr dazu erfahren Sie in Kapitel 6, »Blitzfotografie«.

Messmethode | Die unterschiedlichen Messmethoden werden in Abschnitt 3.2, »Belichtungsmessverfahren«, ausführlich vorgestellt.

### **7.2.4 Aufnahme 4**

Das vierte Aufnahmemenü bietet primär Einstellungsmöglichkeiten zum Erscheinungsbild Ihrer Aufnahmen, zur Farbgebung und bietet die Möglichkeit, Objektivkorrekturen zu nutzen. Wenn Sie ausschließlich im Raw-Format fotografieren, ist dieses Menü eher unwichtig.

**Weißabgleich |** Je nach Lichtsituation verändert sich die Farbe des Lichts, was unter Umständen zu unangenehmen Farbstichen in den Aufnahmen führt. Wenn Sie im Raw-Format fotografieren, ist die Einstellung nicht so sehr von Bedeutung, da Sie Farbkorrekturen nachträglich verlustfrei durchführen können. In gleichbleibenden Lichtsituationen, beispielsweise tagsüber bei Sonnenlicht, stelle ich den Weißabgleich immer auf **Tageslicht** ein. Dadurch haben alle Aufnahmen die gleiche Farbstimmung, denn je nach Motiv kann dies mit dem automatischen Weißabgleich durchaus variieren.

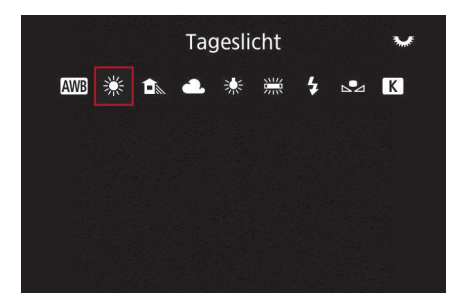

**Abbildung 7.13** *Verändert sich die Lichtsituation nicht, sollten Sie den Weißabgleich manuell festlegen.*

Zudem mache ich neben Fotos zwischendurch immer mal Videos, und hier ist es sehr ärgerlich, wenn sich bei einem Kameraschwenk beispielsweise die Farben innerhalb einer Aufnahme verändern. Dies nachträglich zu korrigieren, ist im Vergleich zu Fotos sehr aufwendig.

**Custom WB |** Ein Farbstich in einem JPEG-Bild oder einem Video aufgrund eines falschen Weißabgleichs kann nur sehr schlecht korrigiert werden. Auf der sicheren Seite sind Sie nur mit einem manuellen Weißabgleich (**Custom WB**). Wie Sie diesen genau vornehmen, erfahren Sie in Abschnitt 4.2, »Filmen mit manuellen Einstellungen«.

**WB-Korr.einst. |** Diese Funktion ist eine Art Farbfilter, der Farbstiche entfernt und eine Bildstimmung durch gezielte Farbverschiebung verstärkt.

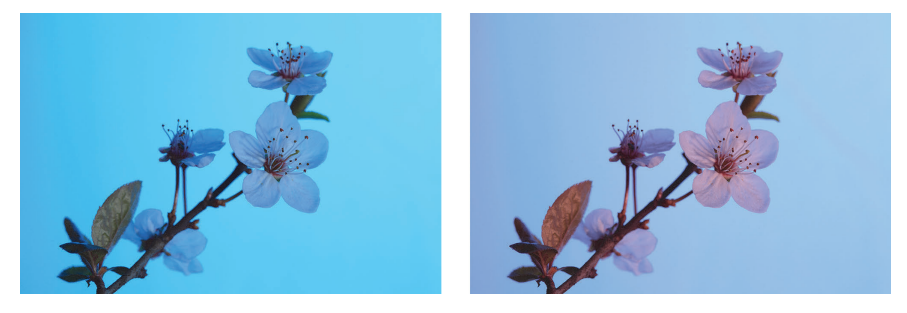

**Abbildung 7.14** *Das Ursprungsbild links hat einen deutlichen bläulichen Farbstich, der durch eine Verschiebung in Richtung Gelb (roter Balken auf der rechten Seite) gemindert werden konnte.*

Nach Auswahl der Funktion über das Menü sehen Sie ein Koordinatensystem mit einem weißen Punkt in der Mitte. Mithilfe der Kreuztasten an der Kamerarückseite lässt sich dieser Punkt horizontal und vertikal verschieben. Nach links wird die Farbe Blau verstärkt, nach rechts Gelb, nach oben Grün und nach unten Magenta.

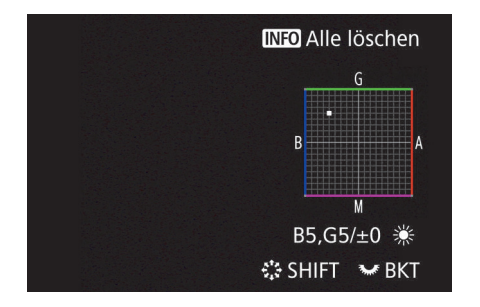

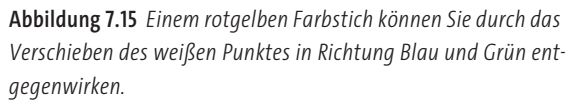

Unten rechts unter dem Koordinatensystem wird der Wert der Verschiebung mit dem entsprechenden Buchstaben (Farbe) und einer Ziffer (Korrekturstärke) angezeigt (hier z. B. **B5** und **G5**). Wenn Sie einen Gelbstich im Bild haben, schieben Sie den weißen Punkt in Richtung Blau, eventuell leicht nach Magenta. Ein grüner Farbstich wird durch das Verschieben in Richtung Magenta ausgeglichen – also immer zur Komplementärfarbe hin gesehen. Diese Funktion ist auch interessant, wenn Sie eine bestimmte Farbstimmung für Videoaufnahmen erzeugen möchten. Auch lässt sich ein Farbstich entfernen, wenn Sie in einem Raum mit farbigen Wänden fotografieren oder filmen. Eine mit Licht angestrahlte rote Wand etwa würde rötliches Licht reflektieren und Personen unter Umständen mit einem unangenehmen roten Farbstich versehen.

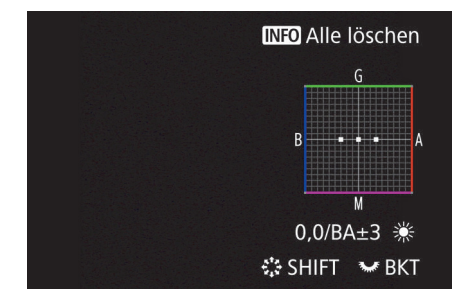

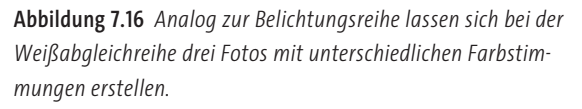

Sind Sie sich während der Aufnahme nicht sicher, welche Farben die beste Wirkung erzielen, können Sie analog zur Belichtungsreihe auch eine Weißabgleichreihe erstellen. Wenn Sie sich im **WB-Korrektur**-Fenster befinden, drehen Sie das Schnellwahlrad nach rechts, um eine Reihe von Blau nach Gelb zu erstellen. Je größer der Abstand zwischen den einzelnen Quadraten ist, desto stärker erfolgt die Farbverschiebung. Wenn Sie das Rad nach links drehen, erstellen Sie eine Reihe von Magenta nach Grün. Im rechten unteren Bereich (siehe Abbildung 7.16) können Sie die eingestellte Spanne ablesen, hier **BA±3**. Bestätigen Sie die Einstellungen mit der SET-Taste. Wenn Sie nun eine Reihenaufnahme mit drei Fotos erstellen, erhalten Sie das erste Bild mit Standardweißabgleich, das zweite Bild mit der Magenta- und das dritte mit der Grünverschiebung. Im Raw-Format sind Sie allerdings viel flexibler bei der nachträglichen Farbtemperatureinstellung und der Korrektur eines Farbstichs. Diese Option werden Sie also fast nie benötigen.

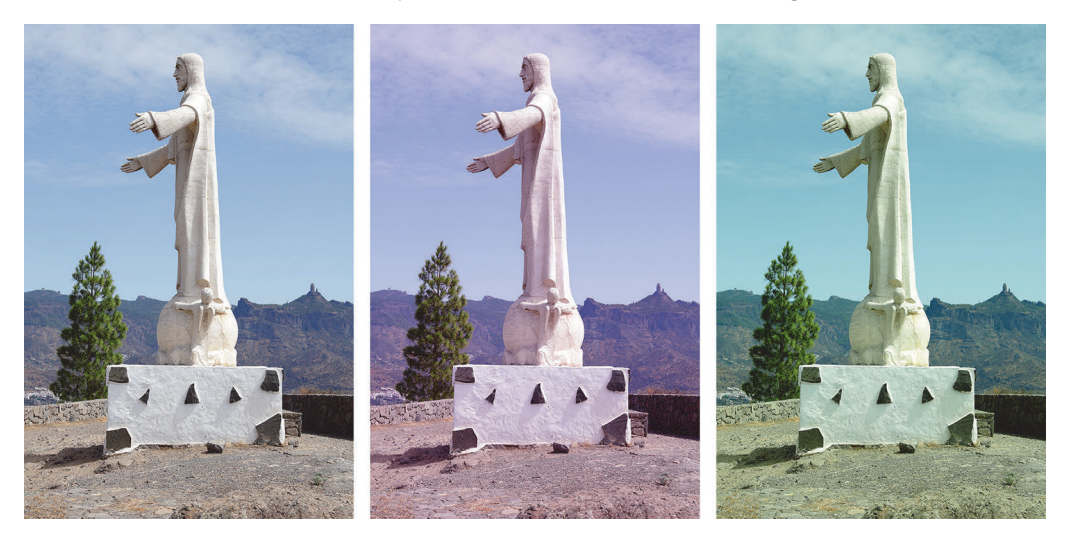

**Abbildung 7.17** *In dieser Weißabgleichreihe sehen Sie links zunächst das Bild mit dem Originalweißabgleich. Während das zweite Bild in der Mitte einen leicht rötlichen Farbstich hat, tendiert das dritte Bild rechts eher in den grünlichen Farbbereich.*

**Farbraum |** Mit **sRGB** und **Adobe RGB** stehen Ihnen zwei unterschiedliche Farbräume zur Verfügung. Wenn Sie Aufnahmen auf möglichst vielen Geräten farblich korrekt darstellen möchten, nutzen Sie die Standardeinstellung **sRGB**. Für einen größeren Farbumfang sorgt jedoch **Adobe RGB**.

**Bildstil |** Für verschiedene Aufnahmesituationen bietet die EOS R10 spezielle Bildstile. Mithilfe der Bildstile können Sie den Look Ihrer Fotos an die jeweilige Motivsituation anpassen. Je nach Stil verarbeitet die Kamera die Bildinformationen unterschiedlich und sorgt so für mehr Schärfe, mehr Kontrast oder eine höhere Farbsättigung. Neben den acht vorgegebenen Bildstilen (inklusive **Auto**) können Sie auch drei individuell erstellte Bildstile anlegen. Das Auswählen von Bildstilen ist nur bei Aufnahmen im JPEG-Format oder bei Videos wirklich sinnvoll, da sich individuelle Anpassungen bei Raw-Bildern später über die Software vornehmen lassen. Wenn Sie auf dem Monitor für die Bildkontrolle die Wirkung beurteilen möchten, empfiehlt sich für Raw-Aufnahmen der Bildstil **Neutral**, da die Farbwiedergabe hier der natürlichen menschlichen Farbwahrnehmung sehr nahekommt.

| <b>Bildstil</b>          | $\mathbb{G}$ , G, G, O, &, O |
|--------------------------|------------------------------|
| <b>EP</b> Porträt        | 3, 2, 4, 0, 0, 0             |
| <b>EL</b> Landschaft     | 5, 2, 3, 0, 0, 0             |
| <b>E:FD</b> Feindetail   | 4, 1, 1, 0, 0, 0             |
| <b>EN</b> Neutral        | 0, 2, 2, 0, 0, 0             |
| <b>EF</b> Natürlich      | 0, 2, 2, 0, 0, 0             |
| <b>E:M</b> Monochrom     | 4, 2, 3, 0, N, N             |
| <b>INFO</b> Detaileinst. | SET OK                       |

**Abbildung 7.18** *Neben Auto stehen sieben unterschiedliche Bildstile zur Verfügung.*

Acht voreingestellte Bildstile helfen Ihnen, die EOS R10 optimal auf verschiedene Motive abzustimmen (in Abbildung 7.18 sind die Einstellungen **Auto** und **Standard** nicht zu sehen):

- **Auto**: Standardmäßig werden alle Einstellungen zum Bildstil abhängig vom Motiv automatisch von der Kamera vorgenommen.
- - **Standard**: Der **Standard**-Stil sorgt für eine höhere Farbsättigung, stärkere Schärfung der Bilder und insgesamt für eine lebendige Wiedergabe. Möchten Sie Ihre Fotos ohne viel Nachbearbeitung ausdrucken oder Freunden präsentieren, ist dieser Stil genau der richtige.
- **Porträt**: Im **Porträt**-Stil werden Hautfarbtöne optimiert aufgezeichnet, was für die People-Fotografie in der Regel erwünscht ist. Zwar sind die Aufnahmen weniger scharf gezeichnet, aber bei Porträtaufnahmen betont die Schärfe die Hautstruktur ohnehin zu stark. Sie sollten den Farbton in den Detaileinstellungen in den positiven Wertebereich verschieben, da die Aufnahmen ansonsten leicht rotstichig werden.
- - **Landschaft**: Durch die Auswahl des Stils **Landschaft** werden die Farben Blau und Grün kräftiger. Das ist sinnvoll, da diese Farben in der Natur am häufigsten vorkommen. Um die

Strukturen der Landschaft zu betonen, wird die Schärfe angehoben. Die Lichter werden etwas wärmer wiedergegeben – das Licht wirkt auf diese Weise etwas sonniger, insgesamt aber auch oft etwas unnatürlich.

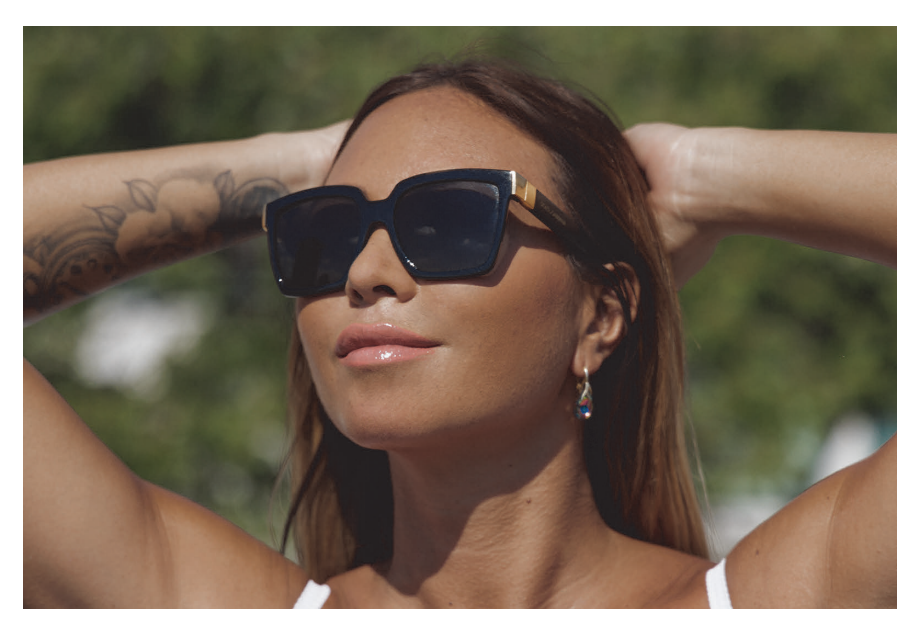

**Abbildung 7.19** *Durch den Bildstil Porträt werden die Farbsättigung und die Scharfzeichnung etwas verringert.*

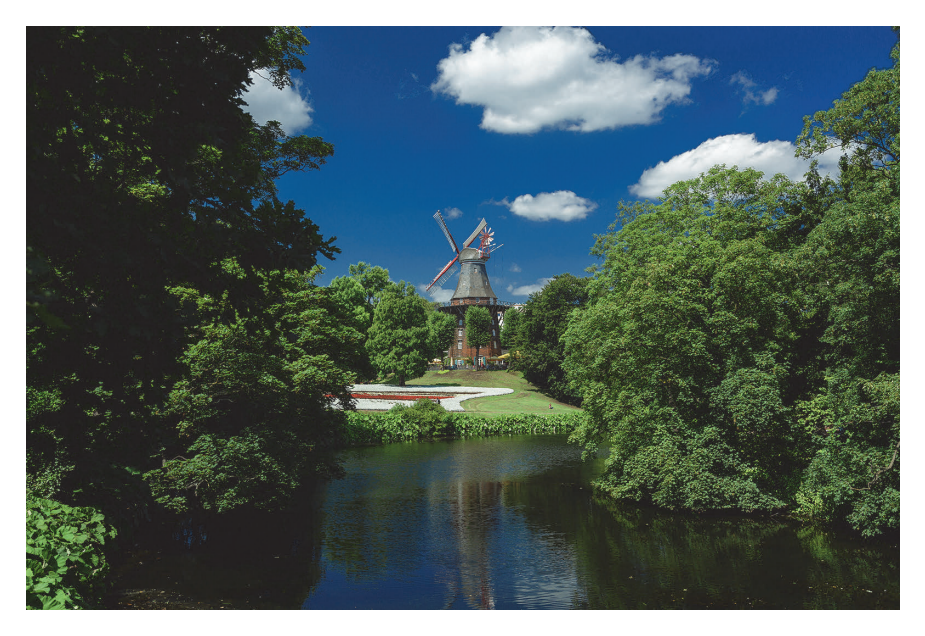

**Abbildung 7.20** *Der Bildstil Landschaft betont die Farben Blau und Grün besonders deutlich. Bei dieser Aufnahme wurde zusätzlich ein Polfilter verwendet.*

- - **Feindetail**: Details und Strukturen werden mit dem Bildstil **Feindetail** etwas deutlicher hervorgehoben, und die Farben wirken etwas kräftiger. Da hier Details noch einmal besser herausgearbeitet werden, bevorzuge ich diesen Bildstil für Aufnahmen im JPEG-Format.
- **Neutral**: Nutzen Sie den Bildstil **Neutral**, enthalten Ihre Aufnahmen eine sehr ausgeglichene Farbwiedergabe, die dem Farbempfinden des menschlichen Auges sehr nahekommt. Die Aufnahmen wirken aufgrund der geringen Schärfung ein wenig weicher und bieten Spielraum für eine Nachbearbeitung mit Bildbearbeitungssoftware. Dieser Bildstil ist für Videoaufnahmen besonders empfehlenswert, da auch ohne Nachbearbeitung ein natürliches Bild entsteht, bei Bedarf aber sehr gut Farben und Schärfe angepasst werden können.
- - **Natürlich**: Im Modus **Natürlich** versucht die Kamera, die Farben der Aufnahme möglichst weit der wirklichen Farbsituation anzugleichen. Wichtig ist dies in der Produktfotografie, um die Farben des Produkts möglichst genau wiederzugeben. Diese Farbwiedergabe wird vom menschlichen Auge allerdings in vielen Fällen nicht als ansprechend empfunden.
- **Monochrom**: Der Bildstil **Monochrom** erzeugt klassische Schwarzweißaufnahmen, die noch mit Farbfiltern angepasst werden können. Mehr dazu erfahren Sie in Abschnitt 3.7, »Schwarzweißaufnahmen«.

Durch die Auswahl der Option **Stand.einst.** im vorangegangenen Menü können Sie jederzeit die Originaleinstellungen wiederherstellen.

Wenn Sie sich nun fragen, warum der Bildstil **Neutral** ein anderes Ergebnis liefert als der Bildstil **Natürlich**, wo doch die Parameterwerte die gleichen sind, sollten Sie wissen, dass jeder Bildstil auch noch über für Sie nicht sichtbare Parameter verfügt. Über die mitgelieferte Software Picture Style Editor können Sie eigene Stile am Computer komplett individuell definieren und wieder in die Kamera laden.

**Eigene Bildstile |** Für individuelle Parameter stehen drei benutzerdefinierte Bildstile (**Anw. Def. 1–3**) zur Verfügung. Wählen Sie einen davon mit der INFO-Taste aus, und bestätigen Sie zunächst den Menüeintrag **Bildstil** mit der SET-Taste. Bewegen Sie nun das Schnellwahlrad, um den Bildstil auszuwählen, der als Basis für Ihre Einstellungen dienen soll. Mit SET bestätigen Sie die Auswahl.

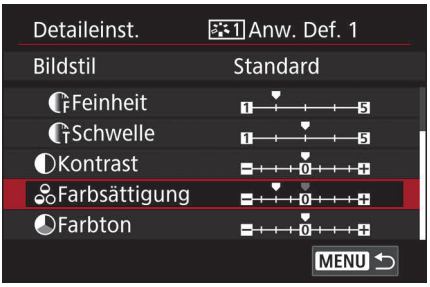

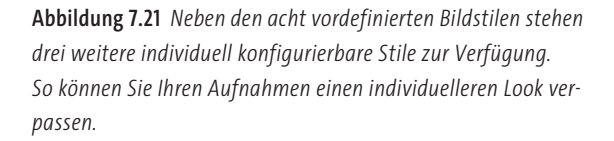

**Klarheit |** Mithilfe der Einstellung **Klarheit** können Sie die Schärfung kleiner Detailstrukturen bestimmen. Im Gegensatz zum **Kontrast**-Regler innerhalb der Bildstile werden hier Kontraste an Strukturkanten eines Motivs verändert und die EOS R10 berechnet die Eingrenzung dieser Bereiche automatisch in Abhängigkeit der jeweiligen Tonwerte. Für einen weicheren Look stellen Sie negative, für einen knackig scharfen Look positive Werte ein.

**Aufnahme Kreativfilter |** In der Regel werden Sie Ihre Bilder mit einer Bildbearbeitungssoftware wie Digital Photo Professional, Photoshop Elements oder Photoshop Lightroom bearbeiten. Einfache Effekte, die sogenannten *Kreativfilter*, lassen sich aber auch in der EOS R10 selbst erstellen. Rufen Sie dazu die Funktion **Aufnahme Kreativfilter** auf, und wählen Sie über das Schnellwahlrad die Filter **Körnigkeit S/W**, **Weichzeichner**, **Fisheye-Effekt**, **Ölgemälde-Effekt**, **Aquarell-Effekt**, **Spielzeugkamera-Effekt** oder **Miniatureffekt** aus. Einige Filter verfügen über detaillierte Einstellungen, die Sie über die INFO-Taste aufrufen können. Alle Aufnahmen werden mit dem nun eingestellten Kreativfilter erstellt.

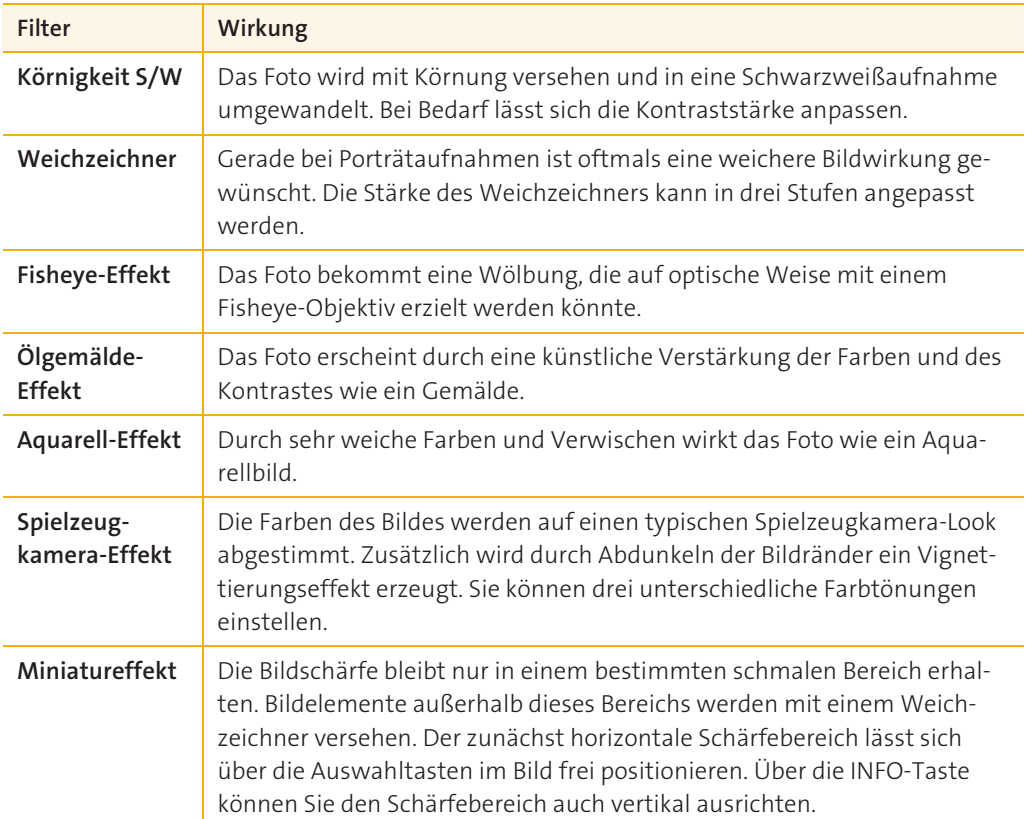

In der folgenden Tabelle 7.1 finden Sie einen Überblick über die Wirkung der verschiedenen Filter.

**Tabelle 7.1** *Überblick über die verschiedenen Kreativfilter*

### **7.2.5 Aufnahme 5**

Im Menü **Aufnahme 5** können Sie Einstellungen zur Rauschreduzierung festlegen, Objektivkorrekturen einstellen und die Staublöschungsdaten anlegen.

**ObjektivAberrationskorrektur |** Die in Abschnitt 5.5.5 beschriebenen Objektivfehler *Vignettierung*, *chromatische Aberration* und *Verzeichnung* können Sie bereits während der Aufnahme durch eine interne Korrektur reduzieren.

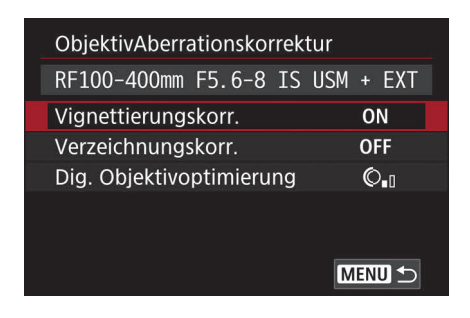

**Abbildung 7.22** *Die Korrekturen sind immer auf das jeweilige Objektiv abgestimmt. Canon-Objektive werden automatisch von der EOS R10 erkannt.*

Da jedes Objektiv andere Bildfehler erzeugt, sind für die automatische Korrektur die Korrekturdaten des verwendeten Objektivs erforderlich. Für einige Canon-Objektive sind diese Daten bereits gespeichert, was durch die Meldung **Korrekturdaten verfügbar** in den Untermenüs signalisiert wird. Mithilfe der der Kamera beiliegenden Software EOS Utility können Sie Korrekturdaten für weitere Objektive auf die Kamera überspielen. Die **Vignettierungskorr.** sorgt dann dafür, dass die dunkleren Bildbereiche am Bildrand aufgehellt werden. Die Funktion können Sie grundsätzlich aktiviert lassen, allerdings unterstützt die Vignettierung manchmal auch die Stimmung des Bildes. Ist die Funktion deaktiviert, können Sie die Vignettierung auch nachträglich z. B. in der der Kamera beiliegenden Software Digital Photo Professional reduzieren. Analog dazu funktioniert die chromatische Aberrationskorrektur, die Sie über Einschalten der Option **Dig. Objektivoptimierung** aktivieren können. Zusätzlich wird dadurch die Beugungskorrektur aktiviert, die den durch hohe Blendenwerte verursachten Auflösungsverlust mindern kann. Hin und wieder werden Aufnahmen fälschlich als verzerrt eingestuft, und die Korrektur **Verzeichnungskorr.** führt dann z. B. bei Personenaufnahmen zu länglichen oder breiten Gesichtern. Nach Möglichkeit sollten Sie diese Korrektur daher besser nachträglich einsetzen.

Sofern Sie im Raw-Format fotografieren, wird die Korrektur nicht in der Raw-Datei angezeigt, sondern lediglich in Form von Korrekturdaten hinterlegt. Mithilfe der Bildbearbeitungssoftware Digital Photo Professional können Sie die Korrektur dann nachträglich durchführen, müssen es aber nicht.

**Rauschreduzierung bei Langzeitbelichtungen |** Bei Langzeitbelichtungen mit einer Belichtungsdauer jenseits von einer Sekunde kann das Grundrauschen des Sensors stärker sichtbar werden. Wenn Sie die Funktion **Autom.** auswählen, ermittelt die EOS R10 bei Aufnahmen ab einer Verschlusszeit von einer Sekunde das Rauschen automatisch und startet anschließend die Rauschunterdrückung. Sie können die Funktion **Aktivieren**, um bei Verschlusszeiten von über einer Sekunde immer die Rauschunterdrückung zu starten. Schalten Sie die Kamera nach einer Langzeitaufnahme nicht direkt aus, da nach der eigentlichen Aufnahme immer noch ein sogenanntes *Dunkelbild* von der Kamera aufgezeichnet wird. Dauert Ihre Langzeitaufnahme zwanzig Sekunden, dauert die zweite Aufnahme ebenfalls zwanzig Sekunden. Auf dem Dunkelbild sind nur die vom Sensor verursachten Störungen enthalten. Nun kennt die Kamera das Grundbild der Störungen und kann diese aus dem eigentlichen – dem ersten – Bild herausrechnen.

| Rauschred. bei Langzeitbel. |             |
|-----------------------------|-------------|
| Deaktiv.                    | <b>OFF</b>  |
| Autom.                      | <b>AUTO</b> |
| Aktivieren                  | ON          |
|                             |             |
| <b>INFO</b> Hilfe           | SET OK      |

**Abbildung 7.23** *Bei längeren Verschlusszeiten kann das entstehende Bildrauschen durch die Rauschreduzierung deutlich gemindert werden. Die automatische Erkennung liefert meist gute Ergebnisse.*

**High ISO Rauschreduzierung |** Zwar ist ein gewisses Grundrauschen auch bei niedrigen ISO-Werten vorhanden, deutlich sichtbar wird dies aber erst bei Werten jenseits von ISO 1.600. Bei hohen ISO-Werten kann das Bildrauschen durch interne Rechenprozesse vermindert werden, doch geschieht dies immer auf Kosten von Bilddetails. Bei Auswahl der Option **Gering** wird das Bildrauschen im Vergleich zur Option **Standard** nicht ganz so stark reduziert, dafür bleiben mehr Bilddetails erhalten. Die Option **Stark** sorgt für stärkere Reduzierung des Bildrauschens, dafür bleiben weniger Bilddetails erhalten. **Multi-Shot-Rauschreduz.** sollten Sie nicht anwenden, da hier jeweils vier Aufnahmen erstellt werden und das Ergebnis den Aufwand nicht rechtfertigt. Diese Einstellung lässt sich nur auswählen, wenn Sie als Bildqualität **JPEG** ausgewählt haben und die Funktion **Rauschred. bei Langzeitbel.** deaktiviert ist.

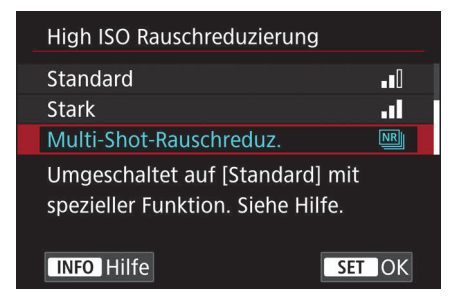

**Abbildung 7.24** *Die High ISO Rauschreduzierung vermindert zwar das Bildrauschen, doch gehen dabei immer auch Bilddetails verloren.*

**Staublöschungsdaten |** Zwar werden durch die automatische Sensorreinigung Staubpartikel meist restlos entfernt, doch unter Umständen verbleiben noch winzige Partikel auf dem Sensor. Diese sind dann als kleine schwarze Punkte auf jeder Aufnahme sichtbar. Die EOS R10 bietet die Möglichkeit, die Position der Staubpartikel zu speichern und mithilfe der Software Digital Photo Professional aus dem Bild herausrechnen zu lassen. Das kann nützlich sein, wenn man nach dem Urlaub Staub entdeckt, der auf jedem Bild zu sehen ist. Ansonsten sollten Sie aber eine echte Sensorreinigung dieser Funktion immer vorziehen.

## **SCHRITT FÜR SCHRITT**

### **Staublöschungsdaten aufnehmen**

Damit die Staublöschung in der Bildbearbeitung funktioniert, muss die Position der Partikel zunächst ermittelt werden.

### **1Bereiten Sie die Kamera vor**

Wählen Sie dazu den Eintrag **Staublöschungsdaten** aus, und bestätigen Sie die Auswahl mit der SET-Taste. Das nun folgende Menü zeigt das Datum, an dem zuletzt Staubdaten erfasst wurden. Nach Auswahl von **OK** mithilfe des Schnellwahlrads und der Bestätigung durch SET wird zunächst eine Sensorreinigung durchgeführt.

# **2 Nehmen Sie ein Referenzbild auf**

Stellen Sie Ihr Objektiv auf den manuellen Fokus (**MF**), und fokussieren Sie auf Unendlich. Erstellen Sie eine formatfüllende Aufnahme eines sauberen weißen Blattes Papier oder einer hellen Wand. Die Kamera stellt dabei eine kleine Blende von *ƒ*22 ein, da bei dieser Blendenöffnung Staubpartikel auf dem Sensor am deutlichsten auffallen. Bei größeren Blendenöffnungen lassen sich die Partikel nicht so gut wahrnehmen.

# **3 Die Staublöschungsdaten werden gespeichert**

Wurden Staubdaten ermittelt, werden diese Informationen künftig an jedes Foto angehängt. Konnten keine Staublöschungsdaten ermittelt werden, wählen Sie **Abbruch** und bestätigen mit SET. Dies ist zumeist der Fall, wenn sich tatsächlich kein Staub auf dem Sensor befindet.

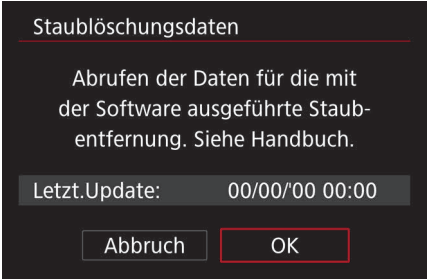

**Abbildung 7.25** *Die EOS R10 kann die Position von Staubpartikeln auf dem Sensor erkennen und speichern. So lassen sich die dadurch verursachten Bildstörungen später automatisch entfernen.*

### **7.2.6 Aufnahme 6**

Über das Menü **Aufnahme 6** können Sie sowohl die Mehrfachbelichtung als auch den **RAW-Burst-Modus** konfigurieren sowie das **Fokus-Bracketing** aktivieren.

**Mehrfachbelichtg. |** Heutzutage können Sie eine Mehrfachbelichtung natürlich in der Bildbearbeitung vornehmen, aber mit der EOS R10 können Sie auch in der Kamera bis zu neun Aufnahmen erstellen, die anschließend zu einer einzigen Aufnahme zusammengesetzt werden. Rufen Sie die Funktion **Mehrfachbelichtg.** über die SET-Taste auf, um in das Einstellungsmenü zu gelangen.

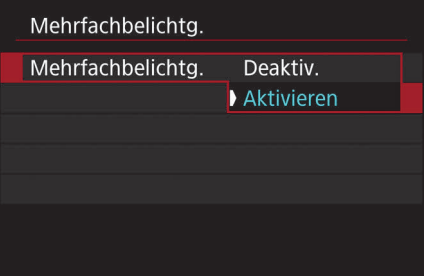

**Abbildung 7.26** *Mithilfe der Mehrfachbelichtg. können Sie bis zu neun Bilder übereinanderlegen und zu einem Bild verschmelzen.*

- **Mehrfachbelichtg.**

Standardmäßig ist die Mehrfachbelichtung deaktiviert – rufen Sie also zunächst den oberen Eintrag **Mehrfachbelichtg.** auf, und wählen Sie unter **Mehrfachbel. Strg** das entsprechende Verfahren aus. Wie der Name *Mehrfachbelichtung* bereits sagt, wird ein Foto mehrfach belichtet, und so müssen Sie Ihr besonderes Augenmerk auf die korrekte Belichtung legen. Steht der Belichtungsmesser bei einer einzelnen Aufnahme in der Mitte, sorgt dies für eine korrekt belichtete Aufnahme. Anders bei einer Mehrfachbelichtung mit zwei einzelnen Aufnahmen: Die erste Aufnahme z. B. mit der Verschlusszeit von 1/100 s würde für sich allein zu einer korrekten Belichtung führen. Jetzt kommt aber die zweite Aufnahme ebenfalls mit einer Verschlusszeit von 1/100 s hinzu, sodass das zusammengesetzte Bild letztlich mit einer Verschlusszeit von 2/100 s, also 1/50 s, aufgenommen wurde. Da die Belichtungsmessung aber auf 1/100 s ausgelegt war, wäre das Bild um eine Blende überbelichtet.

| Additiv       |  |
|---------------|--|
| Durchschn.    |  |
| Hell          |  |
| <b>Dunkel</b> |  |
|               |  |
|               |  |
|               |  |

**Abbildung 7.27** *Je nach Motiv bietet sich das passende Belichtungsverfahren an.*

Für das Zusammensetzen der einzelnen Aufnahmen zu einem einzigen Foto bietet die EOS R10 vier unterschiedliche Berechnungsverfahren, die jeweils anders mit der drohenden Überbelichtung umgehen. Welche das im Einzelnen sind, zeigt Tabelle 7.2.

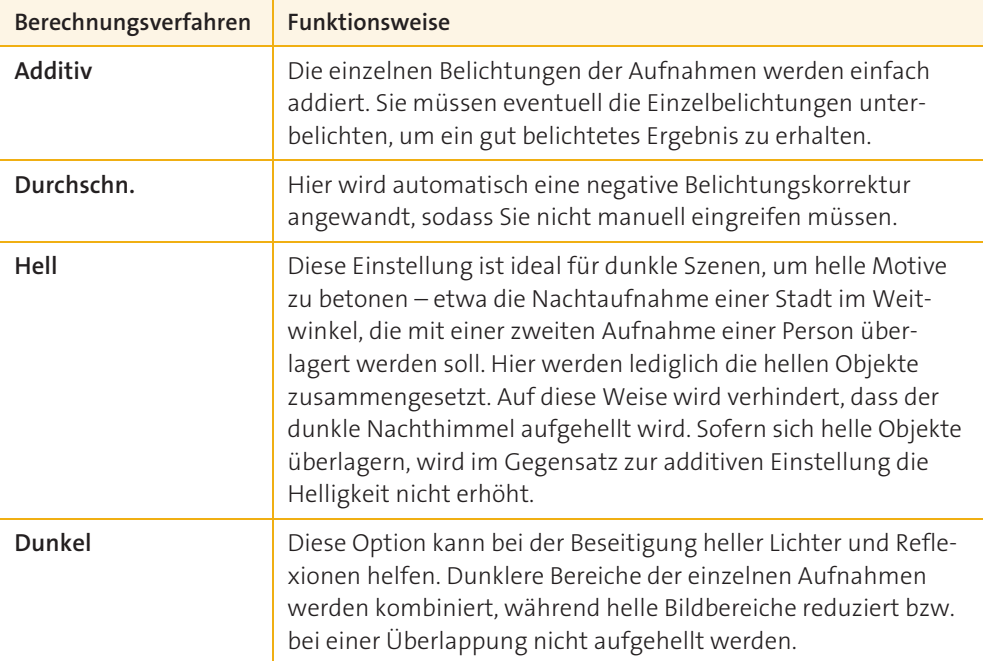

### **Tabelle 7.2** *Berechnungsverfahren der Mehrfachbelichtung*

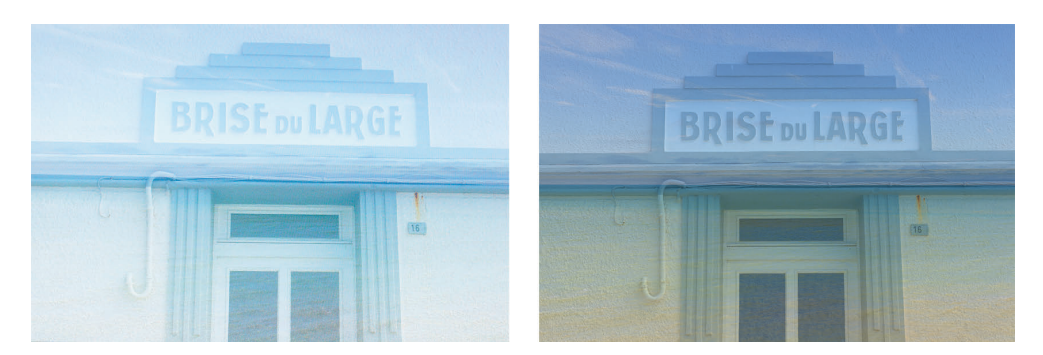

**Abbildung 7.28** *Wenn Sie im Berechnungsverfahren Additiv vergessen, die Aufnahme gezielt um eine Blende zu korrigieren, wird das aus zwei Bildern zusammengesetzte Foto überbelichtet. Verwenden Sie das Berechnungsverfahren Durchschn., entsteht eine korrekt belichtete Aufnahme.*

### -**Anzahl Belichtg.**

Sie können zwischen zwei und neun Aufnahmen für die Mehrfachbelichtung nutzen. Stellen Sie den gewünschten Wert über das Schnellwahlrad ein.

#### -**Mehrf.bel. forts.**

Soll die Mehrfachbelichtung fortgesetzt werden oder nicht? Ist die Option **Nur 1 Aufn.** ausgewählt, wird der Mehrfachbelichtungsmodus nach dem Erstellen der Aufnahmen automatisch verlassen. Wenn Sie mit dem Ergebnis nicht zufrieden sind und eine neue Mehrfachbelichtung erstellen möchten, müssen Sie den Modus daher zunächst wieder aktivieren. Wenn Sie von vornherein planen, ein wenig zu experimentieren, sollten Sie hier die Option **Fortlaufend** aktivieren, denn so können Sie nach dem Abschluss einer Mehrfachbelichtungsreihe direkt mit der nächsten Mehrfachbelichtung beginnen.

### ■ Bildauswahl Mehrfachbelichtung

Sie können bereits auf der Speicherkarte befindliche Fotos für eine Mehrfachbelichtung nutzen – etwa wenn Sie in einer Nacht den Vollmond fotografiert haben und diese Aufnahme ein paar Tage später mit einer in der Stadt erstellten Nachtaufnahme zusammenführen möchten. Allerdings können Sie nur Aufnahmen auswählen, die im JPEG-Format **L** erstellt wurden.

Rufen Sie die Funktion über die SET-Taste auf, und nutzen Sie anschließend das Schnellwahlrad, um sich die gewünschte Aufnahme auf dem Monitor anzeigen zu lassen. Drücken Sie die SET-Taste, und bestätigen Sie die Auswahl anschließend mit **OK**. Nun wird das Livebild direkt über die zuvor ausgewählte Aufnahme gelegt. Auf dem Monitor wird die Anzahl der noch verbleibenden Belichtungen angezeigt. Haben Sie im Vorfeld unter **Anzahl Belichtg.** den Wert 3 festgelegt, stehen zwei weitere Aufnahmen zur Verfügung. Über die Papierkorbtaste auf der Kamerarückseite können Sie z. B. das letzte Bild rückgängig machen.

**RAW-Burst-Modus |** Der Modus ermöglicht schnellere Reihenaufnahmen im Raw-Format. Die einzelnen Aufnahmen werden in sogenannten *Rollen* gespeichert und mithilfe der Software Digital Photo Professional können Sie später einzelne Aufnahmen aus der Rolle betrachten. Wenn Sie die Funktion **Voraufnahme** aktivieren, werden die Reihenaufnahmen bereits eine halbe Sekunde vor dem Durchdrücken des Auslösers, sozusagen rückwirkend, gestartet. Um die vorläufige Aufnahme zu starten, müssen Sie zunächst den Auslöser antippen, also nicht durchdrücken.

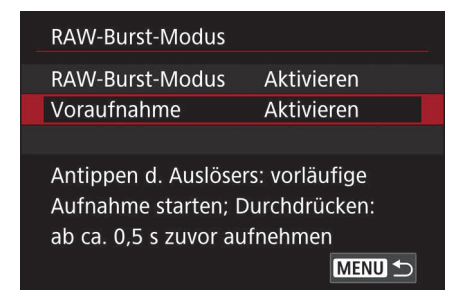

**Abbildung 7.29** *Wenn Sie Reihenaufnahmen in Raw-Formaten erstellen möchte, empfiehlt es sich den RAW-Burst-Modus zu aktivieren.*

**Fokus-Bracketing |** Mithilfe dieser Funktion können Sie durch Zusammensetzen mehrerer Aufnahmen Fotos mit einem größeren Schärfentiefebereich erstellen. Wie das genau funktioniert, erfahren Sie im Exkurs »Fokus-Bracketing« in Kapitel 2, »Autofokus und Schärfe«.

### **7.2.7 Aufnahme 7**

Im Menü **Aufnahme 7** wählen Sie die Betriebsart aus, können Einstellungen für Intervallaufnahmen festlegen, den Langzeitbelichtungstimer aktivieren sowie das Verhalten des Auslösers steuern.

**Betriebsart |** Standardmäßig ist hier die Option **Einzelbild** ausgewählt und diese Einstellung sorgt in der Regel für die gewünschten Ergebnisse. Die alternativen Betriebsarten sind in Abschnitt 3.1.2, »Verschluss«, beschrieben.

**Intervall-Timer |** Mithilfe dieser Funktion können Sie eine gewünschte Anzahl an Aufnahmen automatisch erstellen lassen. Dies wird gern genutzt, um beispielsweise Fortschritte auf einer Baustelle oder beim Aufbau einer Bühne zu dokumentieren. Aktivieren Sie zunächst den **Intervall-Timer**, um dann über die INFO-Taste die Anzahl der Aufnahmen und das zeitliche Intervall festzulegen. Die Werte hängen natürlich immer von der Dauer des jeweiligen Szenarios ab. Wenn der Aufbau einer Bühne beispielsweise zwei Stunden dauert, dann müssten Sie im Abstand von zwei Minuten 60 Aufnahmen machen, um die gesamte Dauer zu dokumentieren. Bei einer Baustelle, die den gesamten Tag dokumentiert werden soll, müsste das Intervall entsprechend höher sein. Möchten Sie mehr als 99 Aufnahmen machen, stellen Sie den Wert »00« ein, da hierdurch unbegrenzt Aufnahmen zur Verfügung stehen.

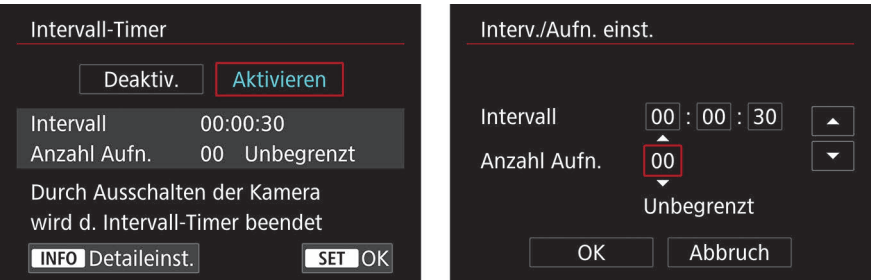

**Abbildung 7.30** *Mit dem Intervall-Timer können Sie über einen festgelegten Zeitraum automatisch Aufnahmen erstellen lassen.*

Drücken Sie den Auslöser durch, um wie gewohnt eine Aufnahme zu machen, und alle weiteren Aufnahmen werden dann automatisch erstellt. Auf dem Monitor erscheint der Hinweis **Timer**, und rechts daneben läuft ein Countdown bis zur nächsten Aufnahme. Bei längeren Intervallen schaltet die Kamera automatisch in den Stromsparmodus, wacht aber vor dem Erstellen der nächsten Aufnahme automatisch wieder auf. Falls Sie den **Intervall-Timer** abbrechen möchten, schalten Sie die Kamera aus oder deaktivieren die Intervallfunktion über das Menü.

**Langzeitb.-Timer |** Die Funktion **Langzeitb.-Timer** steht Ihnen lediglich im Aufnahmemodus **B** (**Bulb**) zur Verfügung. Aktivieren Sie den **Langzeitb.-Timer**, indem Sie die Option **Aktiv** ansteuern. Drücken Sie dann die INFO-Taste, und stellen Sie die gewünschte Belichtungsdauer ein. Drücken Sie nun den Auslöser, beginnt die voreingestellte Verschlusszeit. Die Funktion wird automatisch deaktiviert, sobald Sie in ein anderes Aufnahmeprogramm wechseln oder den Videomodus aktivieren. Mehr zum Thema Bulb-Aufnahmen mit dem Programm **B** lesen Sie in Abschnitt 3.3.9, »B – Bulb«.

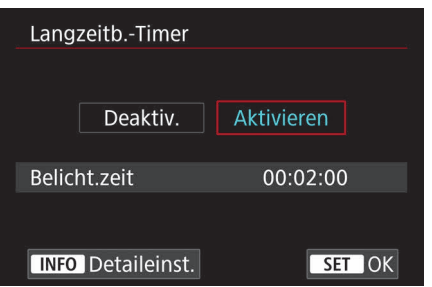

**Abbildung 7.31** *Über das Menü können Sie längere Verschlusszeiten als 30 Sekunden einstellen.*

**Funktion Leiser Auslöser |** Ist die **Funktion Leiser Auslöser** aktiviert, kommt statt des mechanischen Verschlusses ein elektronischer Verschluss zum Einsatz, was eine nahezu geräuschlose Aufnahme erlaubt. Insbesondere in Kirchen oder bei klassischen Konzerten ist dieser Modus sehr zu empfehlen. Auch andere störende Elemente wie das Hilfslicht des Autofokus oder das Blinken der Lampe bei Selbstauslösung werden deaktiviert.

**Auslöser-Modus |** Standardmäßig ist **Elek.1.Verschl.** eingestellt, und das ist in der Regel auch die zu empfehlende Funktion. Lediglich beim Fotografieren mit sehr offener Blende empfiehlt sich die Einstellung **Mechanisch**. Die Option **Elektronisch** ermöglicht das absolut lautlose Fotografieren, da der Verschluss hier nicht manuell, sondern elektronisch funktioniert. Da es beim elektronischen Verschluss Einschränkungen bezüglich der Verschlusszeit gibt, Reihenaufnahmen etwas langsamer sein können und sich schnell bewegende Motive möglicherweise verzerren, sollten Sie den Modus nur dann nutzen, wenn Sie Umgebungen fotografieren, die absolute Stille voraussetzen.

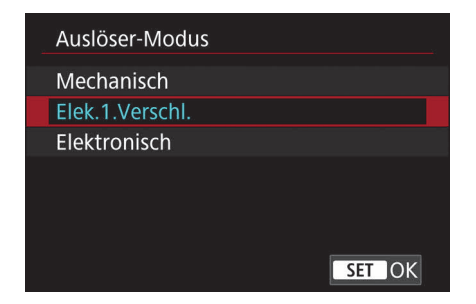

**Abbildung 7.32** *Die Standardeinstellung Elek.1.Verschl. sorgt in der Regel für die besten Ergebnisse.*

**Auslöser ohne Karte betätigen |** In der Regel ist es wenig sinnvoll, ohne Speicherkarte zu fotografieren, doch um ein paar Tests mit der Kamera zu machen, kann dies durchaus erwünscht sein. Deshalb ist es grundsätzlich möglich, auch ohne Speicherkarte Fotos zu machen. Allerdings besteht die Gefahr, dass Sie das Fehlen der Karte nicht bemerken und munter »drauflosknipsen«. Zwar erscheint im Sucher und auf dem Monitor die Meldung **Keine Speicherkarte**, doch im Eifer des Gefechts oder bei extremer Helligkeit ist dies schnell übersehen. Das passiert sogar Profis manchmal. Auf der sicheren Seite sind Sie daher nur, wenn Sie diese Funktion deaktivieren. Sobald Sie dann den Auslöser antippen, erscheint weiterhin der Hinweis **Keine Speicherkarte**, aber die Kamera löst nicht aus.

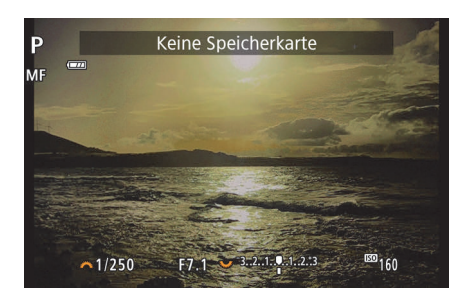

**Abbildung 7.33** *Deaktivieren Sie die Funktion Auslöser ohne Karte betätigen, um zu vermeiden, dass Ihre Aufnahmen nicht gespeichert werden.*

# **7.2.8 Aufnahme 8**

Im Menü **Aufnahme 8** können Sie den Bildstabilisator für Videos aktivieren, den Touch-Auslöser konfigurieren und Einstellungen für Bildrückschau, Messtimer, Anzeige und Wasserwaage vornehmen.

**IS (Bildstabilisator) Modus |** Sofern Sie ein Objektiv mit optischer Bildstabilisierung einsetzen, steht keine zusätzliche digitale Stabilisierung für Fotoaufnahmen zur Verfügung. Dann können Sie hier nur die Stabilisierung für Videoaufnahmen festlegen – wie das funktioniert, erfahren Sie in Abschnitt 4.1.10, »Digitale Bildstabilisierung«. Falls Sie ein Objektiv ohne optische Bildstabilisierung einsetzen, sollten Sie den **IS Modus** einschalten. Die **Foto-Stabilisierung** können Sie auf **Immer** einstellen, damit die Kamera nicht nur beim Fotografieren selbst, sondern auch vor der Aufnahme die Stabilisierung durchführt. Gerade bei langen Brennweiten sehen Sie dadurch auch im Sucher und Monitor ein ruhigeres Vorschaubild. Sofern Sie ein älteres Objektiv einsetzen, das nicht mit der EOS R10 kommunizieren kann, sollten Sie die Brennweite unter gleichnamigem Menüpunkt manuell einstellen.

**Schnelleinst. anpassen |** Wenn Sie im Aufnahmemodus die Taste **Q** drücken, erscheinen die Schnelleinstellungen auf dem Monitor. Die hier eingeblendeten Standardfunktionen können individuell angepasst werden. Wählen Sie dazu zunächst einmal die Funktion **Layout bearbeiten** aus, um alle verfügbaren Elemente anzuzeigen. Sie können später über **Einstellungen zurücksetzen** jederzeit zu den Standardeinstellungen zurückkehren. Der Haken hinter dem jeweiligen Icon zeigt an, dass sich das betreffende Element bereits in den Schnelleinstellungen befindet. Mithilfe der Kreuztasten können Sie das gewünschte Element ansteuern und über die SET-Taste aktivieren bzw. deaktivieren. Verlassen Sie die Einstellungen über die MENU-Taste, und wählen Sie **Speichern und beenden** aus, um Ihre Anordnung zu sichern.

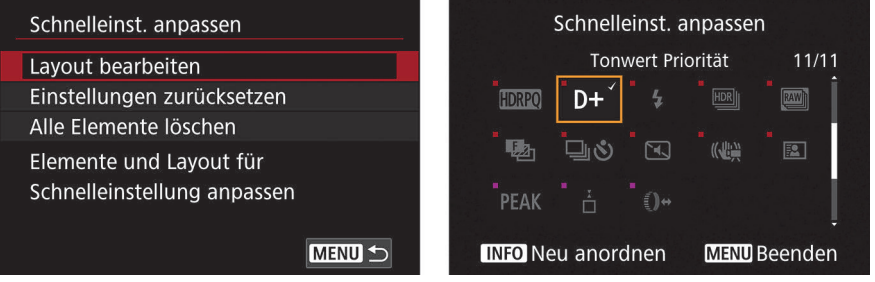

**Abbildung 7.34** *Sie können die Schnelleinstellungen jederzeit individuell anpassen.*

**Touch-Auslöser |** Ist der **Touch-Auslöser** aktiviert, können Sie im Livebildmodus mit dem Finger einfach auf einen gewünschten Punkt des Monitors tippen. Anschließend erfolgt die Fokussierung auf diesen Punkt, und sobald die Schärfeermittlung abgeschlossen ist, wird automatisch eine Aufnahme erstellt. Damit können Sie sehr schnell und komfortabel ein Bild aufnehmen. Allerdings kann die Kamera auch dann auslösen, wenn Sie aus Versehen den Bildschirm berühren.

**Bildrückschau |** Nach der Aufnahme wird das Foto auf dem Monitor standardmäßig für zwei Sekunden angezeigt. Da dies für eine Beurteilung meist nicht ausreicht, empfiehlt sich die Einstellung **Halten**. Dadurch wird die Anzeige erst dann beendet, wenn Sie eine neue Aufnahme erstellen, die Kamera ausschalten oder ins Menü wechseln. Sofern Sie die Sucherrückschau aktivieren, wird die letzte Aufnahme auch im Sucher angezeigt. Das ist sinnvoll, wenn Sie keinen Blick auf den Monitor haben oder aufgrund starker Sonneneinstrahlung nichts auf dem Monitor erkennen können.

**Schnellanzeige |** Sofern Sie ein RF-Objektiv einsetzen und die schnelle Reihenaufnahme aktiviert ist, können Sie im AF-Betrieb **Servo-AF** die **Schnellanzeige** aktivieren. Dadurch reagiert der Bildschirm schneller, sodass sich schnell bewegende Motive besser auf dem Monitor verfolgt werden können.

**Messtimer |** Sobald Sie den Auslöser halb herunterdrücken, werden in verschiedenen Aufnahmeprogrammen die Verschlusszeit und die Blende unten links auf dem Monitor angezeigt. Mit einem Druck auf die Sterntaste können Sie die Belichtungsmessung speichern, sodass sie auch bei einem Kameraschwenk erhalten bleibt. Die Dauer der Speicherung vor der eigentlichen Aufnahme lässt sich individuell festlegen. Rufen Sie dazu den Menüpunkt **Messtimer** auf, und wählen Sie über das Schnellwahlrad die gewünschte Dauer aus. Sobald Sie den Auslöser halb herunterdrücken, bleibt der Messtimer erneut für die eingestellte Zeit erhalten.

| О |                |           |   |   | $((\gamma))$ |                 |   |   |    |  |
|---|----------------|-----------|---|---|--------------|-----------------|---|---|----|--|
| 1 | $\overline{2}$ | 3         | 4 | 5 | 6            | 7               | 8 | 9 | 10 |  |
|   |                |           |   |   |              | 4 Sek.          |   |   |    |  |
|   |                |           |   |   |              | 8 Sek.          |   |   |    |  |
|   |                |           |   |   |              | 16 Sek.         |   |   |    |  |
|   |                |           |   |   |              | <b>130 Sek.</b> |   |   |    |  |
|   |                |           |   |   |              | 1 Min.          |   |   |    |  |
|   |                |           |   |   |              | 10 Min.         |   |   |    |  |
|   |                | Messtimer |   |   |              | 30 Min.         |   |   |    |  |

**Abbildung 7.35** *Sie können bestimmen, wie lange die von der Kamera ermittelten Belichtungswerte gespeichert werden sollen.*

### **7.2.9 Aufnahme 9**

Im neunten Aufnahmemenü können Sie das Sucher-Anzeigeformat und die Anzeigeleistung festlegen sowie die Belichtungssimulation konfigurieren.

**Simulation anzeigen. |** Bei aktivierter Belichtungssimulation wird das Livebild so angezeigt, dass es in der Helligkeit der späteren Aufnahme entspricht. Die vorhandenen Einstellungen zu Verschlusszeit, Blende und ISO-Wert werden dabei analysiert, und auf Basis der Belichtungsberechnungen wird das spätere Foto auf dem Monitor angezeigt. Stärkere Über- oder Unterbelichtung können Sie so bereits auf dem Monitor erkennen. Problematisch ist die Standardeinstellung, wenn Sie einen Blitz nutzen, um sehr dunkle Motive aufzuhellen, denn hier ist das Motiv dunkel und wird erst im Moment der Aufnahme durch den Blitz aufgehellt. Damit Sie in einer solchen Situation das Motiv auf dem Monitor überhaupt erkennen können, sollten Sie die Belichtungssimulation deaktivieren. Dadurch wird unabhängig vom späteren Ergebnis immer ein optimal belichtetes Bild angezeigt. Diese Ansicht ist ohne Einsatz des Blitzes in den meisten Fällen sehr trügerisch, da trotz des korrekten Vorschaubildes unter Umständen stark unter- oder überbelichtete Aufnahmen entstehen können. Sie müssen also stets einen Blick auf die Belichtungsstufenanzeige werfen!

Bei der Option Aufn. nur bei Schärfentiefe ist die Belichtungssimulation unterdrückt, und es wird auf dem Monitor stets ein korrekt belichtetes Vorschaubild angezeigt. Erst wenn Sie die mit der Schärfentiefe konfigurierte Taste drücken, erscheint das den Belichtungseinstellungen entsprechende Bild. Im Modus **B** (**Bulb**) wird die Belichtungssimulation automatisch unterdrückt, damit Sie das Motiv auch vor der Aufnahme gut auf dem Monitor erkennen können.

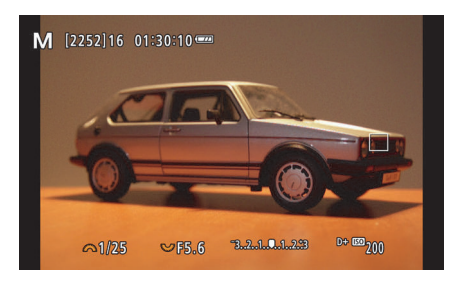

**Abbildung 7.36** *Ist die Belichtungssimulation deaktiviert, erscheint auf dem Monitor stets ein korrekt belichtetes Bild, obwohl die Aufnahme eigentlich unterbelichtet ist.*

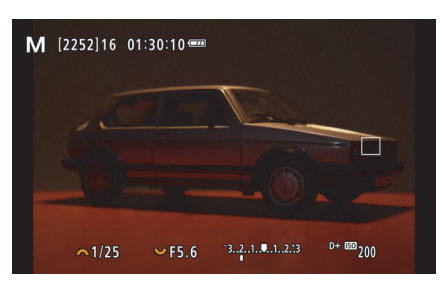

**Abbildung 7.37** *Nur bei aktivierter Belichtungssimulation entspricht die Vorschau der tatsächlichen Belichtung.*

**Opt.Sucher simul. |** Sobald Sie die Funktion **Opt.Sucher simul.** aktivieren, wird im Sucher ein optisch und nicht digital wirkendes Vorschaubild simuliert. Da dieses oftmals vom eigentlichen Foto abweicht, lasse ich diese Funktion meist deaktiviert.

**Anzeige Aufn.info |** Hier können Sie zahlreiche Einstellungen zur Darstellung von Kamerainformationen vornehmen. Bei Bedarf können Sie mithilfe der Funktion **Zurücksetzen** die Originaleinstellungen wiederherstellen.

### -**Bilds.-Info-Einst**

Auf dem Bildschirm werden mit jedem Drücken der INFO-Taste zusätzliche Informationen eingeblendet. Auf Wunsch können Sie festlegen, welche Informationen in jeder der fünf Anzeigeoptionen dargestellt werden. Nach Auswahl der Funktion **Bilds.-Info-Einst** können Sie die Anzahl der unterschiedlichen Einblendungsmöglichkeiten festlegen. Setzen Sie einfach über die SET-Taste ein Häkchen vor die Ziffern **1** bis **5**. Im Beispielbild auf der linken Seite des Monitors sehen Sie, welche Informationen in welchem Bildschirm zu sehen sein werden. Über die INFO-Taste können Sie nun für die ersten drei Bildschirme bestimmen, welche Informationen erscheinen sollen.

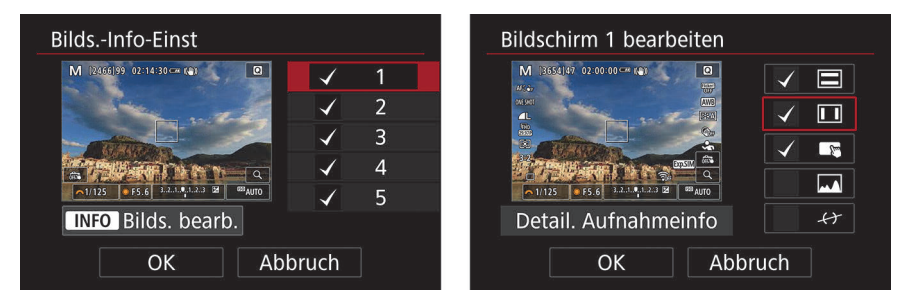

**Abbildung 7.38** *Bestimmen Sie, welche Informationen auf dem Bildschirm angezeigt werden sollen.*

Wenn Sie lediglich zwei Bildschirme nutzen möchten, aktivieren Sie im ersten Bildschirm die Optionen **Einfache Aufn.info**, **Detail. Aufnahmeinfo** und **Bildschirmtasten**. Im zweiten Bildschirm aktivieren Sie zusätzlich **Histogramm** und **Elek. Wasserwaage**, und so stehen Ihnen mit zwei Tastendrücken bei Bedarf alle erforderlichen Informationen zur Verfügung.

### ■ Sucher-Info/Einstellungen ändern

Analog zu den Infoeinstellungen auf dem Bildschirm können Sie hier, wie im vorherigen Menüpunkt beschrieben, die Einstellungen für den Sucher festlegen.

### ■ Sucher: Vert. Anz.

Wenn Sie Aufnahmen im Hochformat erstellen, werden mit der Kameradrehung die im Sucher eingeblendeten Aufnahmeinfos ebenfalls um 90° gedreht, sodass sie weiterhin lesbar sind. Da einige Parameter dadurch unten innerhalb des Vorschaubildes angezeigt werden (und nicht darunter), können Sie das automatische Drehen auch abschalten.

#### -**Gitteranzeige**

Wenn Sie Aufnahmen gerade ausrichten oder eine Gestaltungsregel anwenden möchten, hilft die im Sucher eingeblendete Gitteranzeige. Sie können so das Hauptmotiv z. B. optimal in der Bildmitte positionieren. Zwar können Sie das Bild waagerecht ausrichten, aber damit das funktioniert, müssen horizontale oder vertikale Linien im Bild vorhanden sein – etwa die eines Gebäudes. Für andere Motive sollten Sie für das Ausrichten auf die Wasserwaage zurückgreifen.

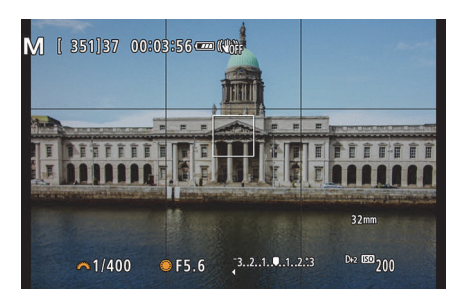

**Abbildung 7.39** *Gebäude lassen sich mithilfe der Gitterlinien sehr einfach gerade ausrichten.*

#### -**Histogramm**

Es ist nicht immer leicht, die Belichtung eines Fotos auf dem doch eher kleinen Monitor zu beurteilen. Im hellen Sonnenlicht wirken Fotos häufig sehr dunkel, während sie in dunkler Umgebung eher zu hell erscheinen. Ein wichtiges Hilfsmittel für die Beurteilung ist das Histogramm, das Ihnen die Tonwertverteilung grafisch anzeigt. Eine deutliche Über- oder Unterbelichtung lässt sich schnell ausmachen und durch eine erneute Aufnahme korrigieren. Über den Menüpunkt **Histogramm** legen Sie fest, ob die Helligkeitsverteilung insgesamt oder nach den Farben Rot, Blau und Grün getrennt angezeigt werden soll. In der Regel ist das Helligkeitshistogramm zur Beurteilung der richtigen Belichtung ausreichend. Lediglich bei Motiven, die sehr deutlich in eine Farbrichtung tendieren, sollte das RGB-Histogramm aktiviert sein. Wenn ein Farbkanal z. B. stark überbelichtet ist, ist dies im herkömmlichen Histogramm unter Umständen nicht erkennbar. Ein solches Foto ist später in der Bildbearbeitung kaum noch zu retten, und das RGB-Histogramm hätte Sie vor diesem Verlust bewahrt. Das Histogramm ist rechts oben im Sucher zu sehen. Erscheint es nicht, drücken Sie so oft die INFO-Taste, bis das Histogramm sichtbar ist. Sofern Ihnen die Anzeige zu klein erscheint, wählen Sie im Menüpunkt **Anzeigegröße** die Option **Groß** aus.

### ■ Objektiv-Info anzg.

Sofern Sie ein RF-Objektiv verwenden, können Sie Fokusentfernung, Brennweite und Korrekturwerte für sphärische Aberration anzeigen lassen – andere Objektive zeigen lediglich die Brennweite an. Da der Autofokus ohnehin die Entfernung exakt misst, werden Sie die Brennweitenanzeige nur benötigen, wenn Sie manuell fokussieren und die hyperfokale Distanz einstellen müssen. Unter **Einheit** legen Sie fest, ob die Anzeige in Metern oder in Fuß erfolgen soll. Standardmäßig ist die Funktion über den Menüpunkt **Anzeigeeinstellung** deaktiviert. Ist hier **Im MF-Modus** eingestellt, so erscheint die Anzeige nur, wenn Sie am Objektiv die Einstellung **MF** gewählt haben. **Beim Fokuss.** bewirkt, dass die Anzeige nur dann eingeblendet wird, wenn Sie den Fokusring am Objektiv drehen. Die Einstellung **Immer** ergibt kaum Sinn, da die Skala dann auch beim Verwenden des Autofokus eingeblendet wird und so nur unnötig Platz beansprucht. Es gibt spezielle Objektive, mit denen Sie die sphärische Aberration steuern können, und über den Menüpunkt **Variab. SA-Betrag** können Sie den eingestellten Korrekturwert anzeigen lassen.

**Display spiegeln |** Wenn Sie ein Gruppenfoto machen, auf dem Sie selbst zu sehen sein sollen, dann sollten Sie den Monitor zur Bildkontrolle um 180° drehen. Damit das Bild dann der natürlichen Sicht entspricht, wird es automatisch gespiegelt. Nur wenn Sie das nicht wünschen, sollte die standardmäßig aktivierte Funktion deaktiviert werden.

**Sucher-Anz.format |** Wenn Sie im Hochformat fotografieren, werden die Informationen zu den Kameraeinstellungen unten im Vorschaubild eingeblendet. Sofern Sie die Option **Anzeige 2** wählen, wird das Vorschaubild verkleinert, sodass die Informationen nicht im Bild, sondern auf einem schwarzen Hintergrund unterhalb dargestellt werden.

**Anzeigeleistung |** Damit sich schnell bewegende Motive flüssig dargestellt werden können, muss die Bildwiederholungsrate, im Englischen als *frames per second* bezeichnet, möglichst hoch sein. Je mehr Frames pro Sekunde dargestellt werden, desto höher ist allerdings auch der Akkuverbrauch. Wenn Sie beispielsweise überwiegend Landschaftsaufnahmen machen, können Sie von der Standardeinstellung **Flüssig** zu **Stromsparend** wechseln, um so den Akku ein wenig zu schonen. Bei schlechten Lichtverhältnissen kann es zu Ruckeln kommen, was Sie durch das Setzen des Häkchens über die INFO-Taste vermeiden können.

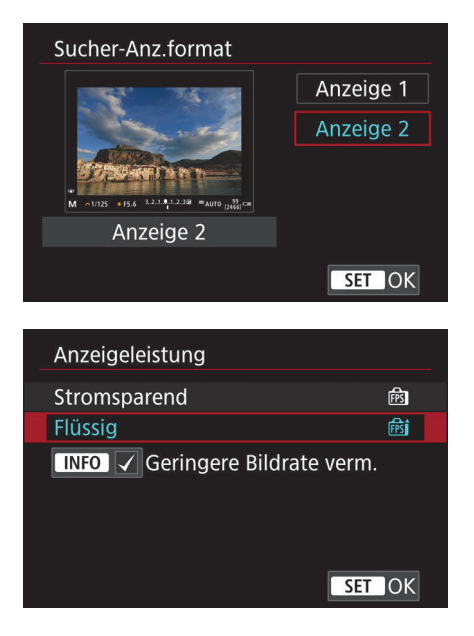

**Abbildung 7.40** *Die Einstellung Anzeige 2 sorgt dafür, dass Aufnahmeeinstellungen nicht mit dem Vorschaubild des Suchers überlappen.*

**Abbildung 7.41** *Die Einstellung Stromsparend hilft bei statischen Aufnahmen, den Akkuverbrauch zu senken.*